## SISACRES | QUICK REFERENCE GUIDE

### **Associating a Cooperative Agreement to Your Account**

In ACRES, you are allowed to associate yourself with as many Cooperative Agreements (CAs), as needed. Multiple users can be associated to a single CA, as there are no limitations to User-CA associations.

This reference guide will show you how to associate a CA to your account in ACRES.

#### **Accessing My CAs**

1. On your ACRES Homepage, go to your **Where Do I Start?** card.

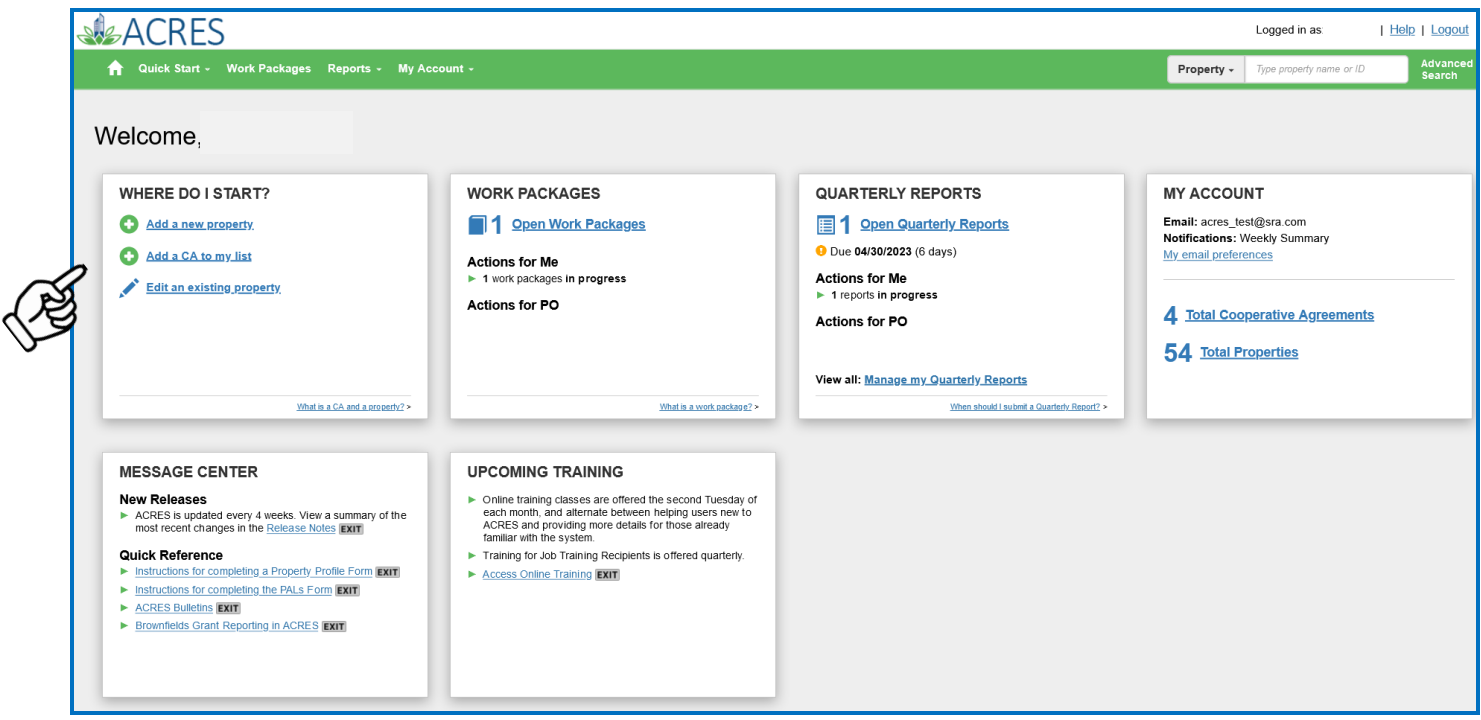

2. On the **Add Cooperative Agreement** screen (below), enter the CA# in the **Cooperative Agreement Number** field. Click **Next**.

**NOTE:** Enter the CA# without any prefixes or extensions. Only enter the eight-digit Agreement number.

## **ACRES** QUICK REFERENCE GUIDE

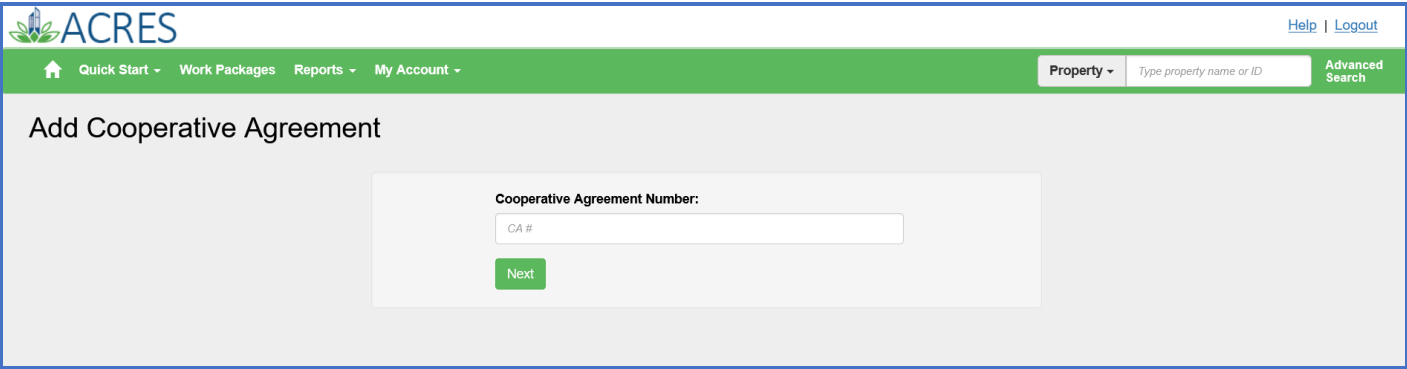

3. On the Confirm **Add Cooperative Agreement** screen, review all of the information for the CA to ensure it is correct, then select the **Confirm Cooperative Agreement** button.

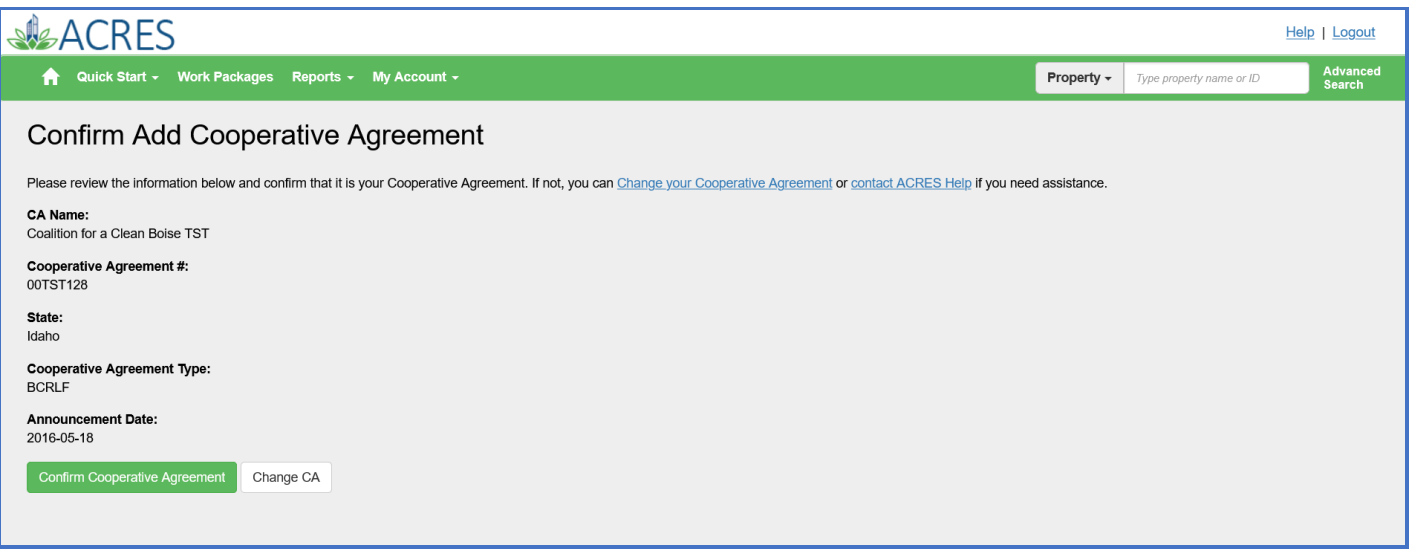

4. A message displays on your **My Cooperative Agreements** screen to indicate the new agreement is now added to your account.

You will have access to the newly added CA.

# SACRES | QUICK REFERENCE GUIDE

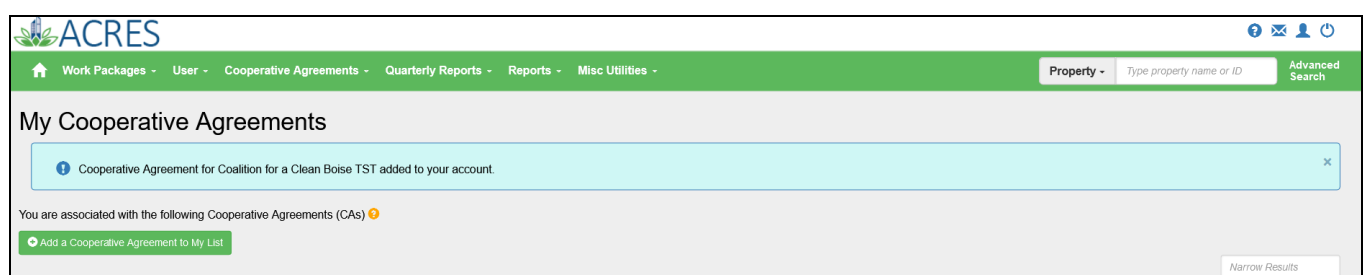

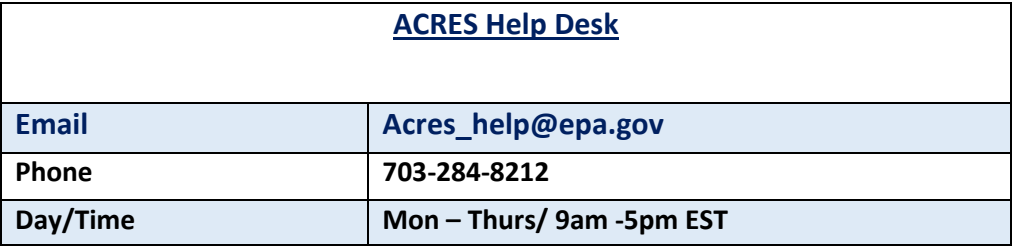